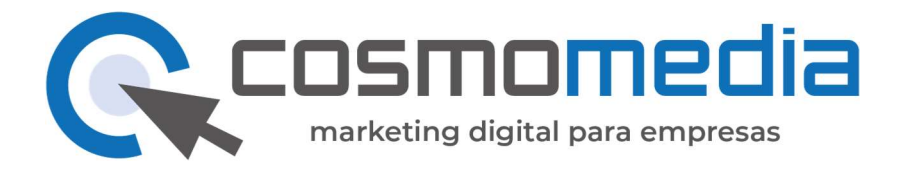

# Nuevo Webmail Cosmomedia

Abril 2021

# ¿En qué consiste el servicio de Webmail?

Como clientes de correo electrónico, en Cosmomedia te ofrecemos una interfaz web para que puedas acceder desde tu navegador a tu correo electrónico.

Existen diferentes clientes de correo electrónico, multiplataforma. Outlook o Thunderbird son los más comunes, y cuentan con aplicaciones para PC y para móviles, que debes instalar y configurar previamente.

Si no cuentas con los programas instalados y configurados en tu dispositivo, desde la propia navegación web podrás acceder a tu correo electrónico mediante el servicio específico de Webmail.

La navegación web está en constante adaptación a nuevos cambios tecnológicos, que obligan necesariamente a una adaptación de todos los servicios que se encuentran conectados a la Red.

Por eso, en Cosmomedia hemos realizado una importante actualización del servicio Webmail, que persigue ganar en la usabilidad del servicio, con una interfaz mucho más intuitiva, cómoda, con nuevas funcionalidades y servicios, para mejorar la experiencia general del usuario.

A continuación, te explicamos en qué consiste el Nuevo Webmail.

### Acceso al Nuevo Webmail

La URL principal de acceso es: https://webmail.cosmomedia.es.

Encontrarás esta dirección en la página web www.cosmomedia.es, así como un área específica de manuales de ayuda para su consulta en cualquier momento.

La nueva visualización para el acceso al Webmail es la siguiente:

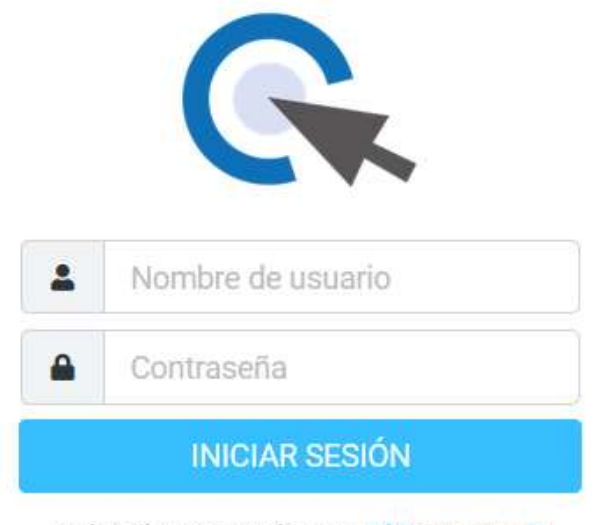

Webmail Cosmomedia.es · Obtener soporte

#### Login y claves de acceso al Webmail

Tus claves de acceso al Nuevo Webmail siguen siendo las mismas. Tu contraseña no ha cambiado.

Ya no tienes que introducir un usuario específico de acceso a tu Webmail. Para poder iniciar sesión de forma más sencilla, en el mismo campo, sólo tienes que escribir la dirección de tu correo electrónico (ejemplo@ejemplo.es) que a partir de ahora, funcionará a modo de nombre de usuario.

Agrega tu clave personal en el campo de contraseña y ya estarás dentro del Nuevo Webmail.

Recuerda que si no cierras la sesión, el correo electrónico de tu Webmail seguirá abierto en el navegador que utilices y podrá gestionarlo cualquier otra persona que utilice el mismo equipo y/o sesión.

# 1 Nueva interfaz de Webmail

Una vez que inicias sesión, autenticándote en el Nuevo Webmail, accederás al dashboard o panel general, que se encuentra dividido en distintas áreas, atendiendo a las distintas zonas funcionales que te explicamos a continuación:

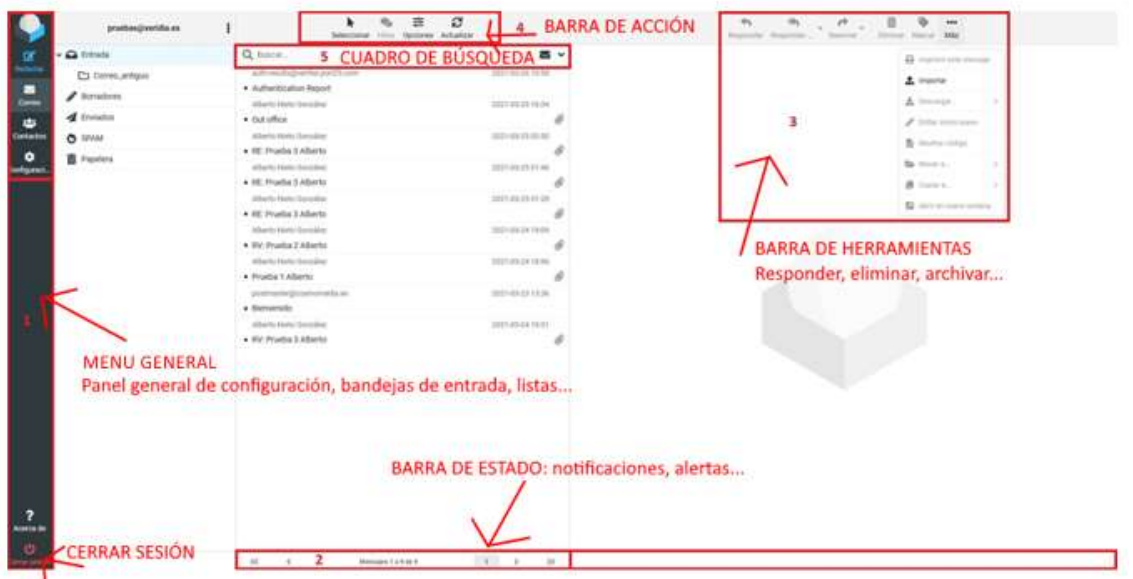

- 1. MENU GENERAL. En el panel vertical de la zona lateral izquierda se encuentra el Área de Clientes, donde encontrarás las funcionalidades principales del servicio: bandejas de correo, listas de contactos, opciones generales de configuración etc.
- 2. BARRA DE ESTADO INFERIOR. Área dedicada a mostrar las notificaciones de estado, como, por ejemplo, confirmaciones, alertas, errores etc.
- 3. BARRA DE HERRAMIENTAS. Área directa de funciones rápidas de gestión, para responder, reenviar, eliminar, marcar etc.

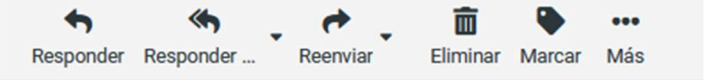

4. BARRA DE ACCIÓN. Situada en la parte superior del dashboard, la Barra de Acción del Nuevo Webmail permite, mediante distintos iconos, realizar acciones en las listas de correo: selección de e-mails, actualizar la bandeja de entrada etc.

- 5. CUADRO DE BÚSQUEDA. El campo de buscador permite realizar una búsqueda rápida de datos en las distintas listas de correos: remitente, cuerpo del mensaje, asunto etc.
- 6. CERRAR SESIÓN. En el inferior del área de clientes encontrarás el botón de cierre de sesión. Es importante que, si varios puestos acceden al mismo equipo, el usuario cierre sesión de su Webmail antes de abandonar el puesto de trabajo, para que la sesión no permanezca activa al abrir de nuevo el navegador. Cerrar la ventana del navegador no es suficiente para salir de una sesión webmail iniciada.

# 2 Correo Electrónico en el Nuevo Webmail

El panel general del Nuevo Webmail muestra un formato más simplificado, con tres áreas generales bien diferenciadas:

- Las carpetas de buzón (izquierda)
- Las listas de mensajes (área central)
- El panel de vista previa (puede activarse y desactivarse para que se muestre en la derecha)

⭐ Una de las principales mejoras del Nuevo Webmail es la PREVISUALIZACIÓN DE CORREOS. Ahora el usuario dispone de la opción de vista previa de sus mensajes, para poder consultar un e-mail, sin necesidad de abrirlo en nueva ventana.

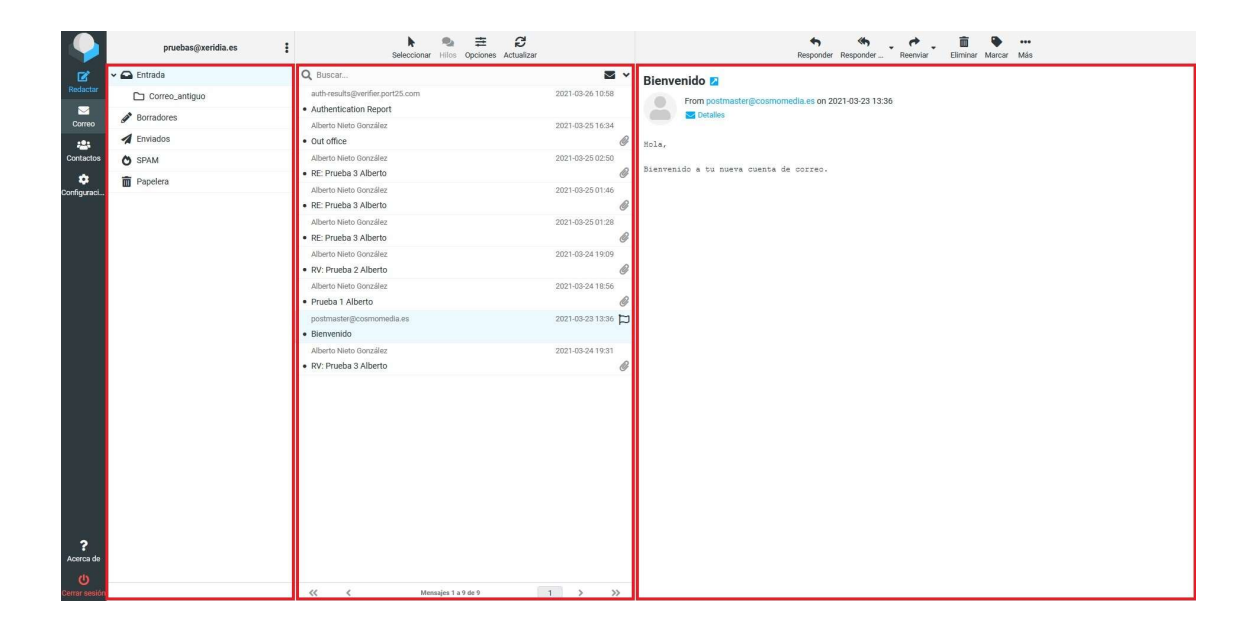

## 3 Novedades del Nuevo Webmail

# **Calendario –**  $\sqrt[4]{}$  Nueva funcionalidad

La nueva interfaz de Webmail dispone de una pestaña de Calendario, para que puedas organizar todas las fechas, gestionar citas, eventos etc. El uso y gestión del calendario es únicamente para la plataforma webmail.

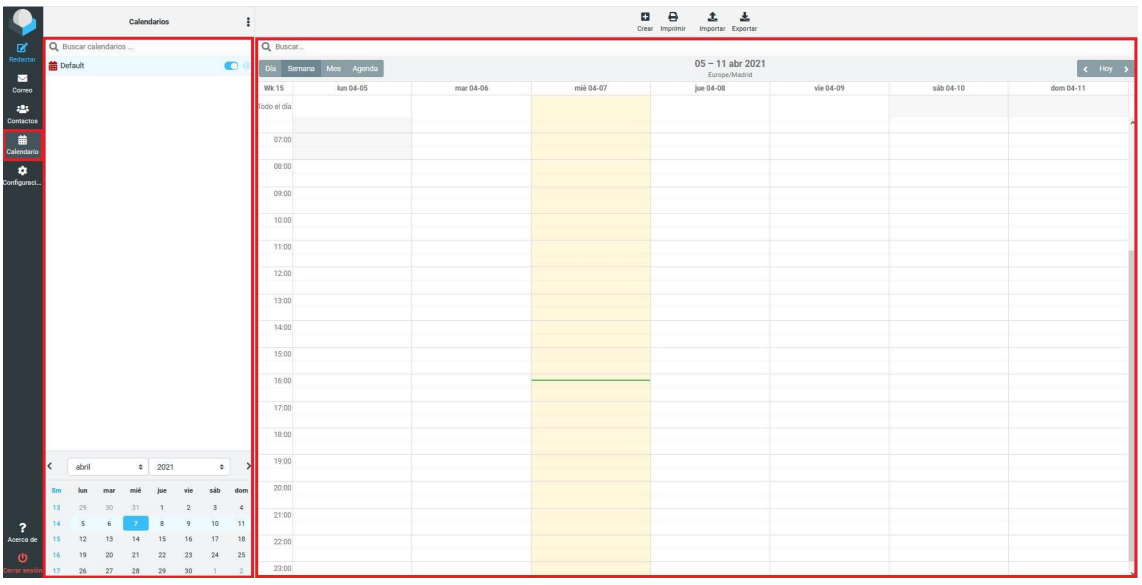

## 4. Nuevas configuraciones disponibles en tu Webmail

Dentro del área de **Configuración** de la interfaz podemos encontrarnos, con una vista más intuitiva de cada uno de los servicios, las siguientes novedades:

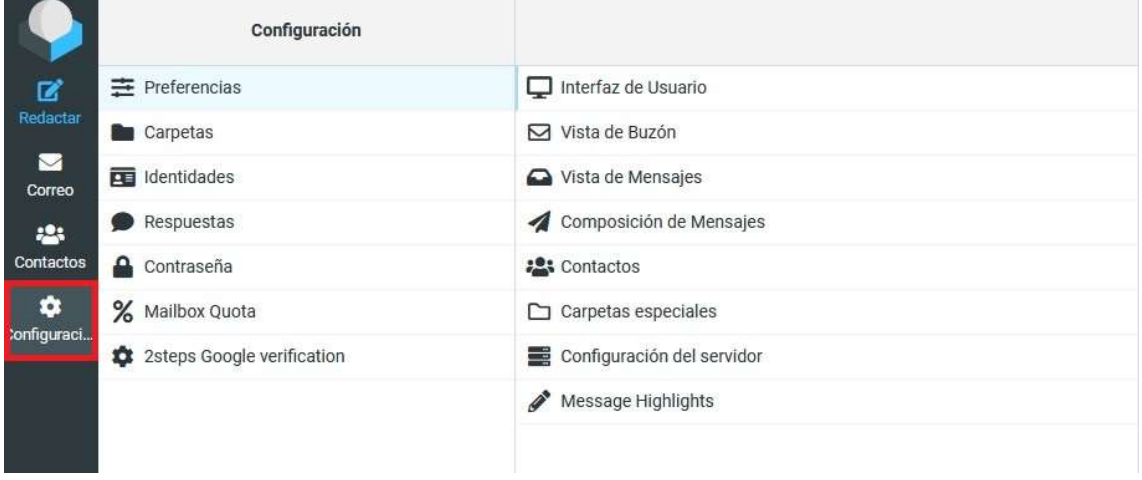

NUEVA FUNCIÓN Identidades/Firma. Crea firmas de correo con imágenes, textos o directamente en Html.

Con la nueva interfaz de Webmail, ya dispones de la opción de Identidad/firma que te permite crear firmas de correo electrónico en diferentes estilos, ya sea en formato TEXTO o en HTML. Podrás usar distintas firmas, atendiendo a las necesidades que tengas.

#### AUTORESPONDEDOR "Estoy fuera de la oficina…" Podrás crear correos automáticos para informar a tus contactos de tus ausencias prolongadas.

Además, con la opción de respuestas automatizadas, podrás crear diferentes tipos de respuestas a tus correos electrónicos. Su función es similar a tener plantillas de correo para distintos comunicados, que se pueden enviar por email, automatizadas o no.

### PLANTILLAS DE RESPUESTAS A TUS CORREOS. Gestión eficiente de tus comunicaciones, con correos automatizables.

Con la nueva interfaz del Webmail, podrás crear prácticas plantillas de respuestas automatizadas a tus e-mails, que te permitirán gestionar tu bandeja de entrada de forma mucho más rápida y eficiente.

#### CONTRASEÑAS. Ahora puedes modificar, recuperar o restaurar tus claves de acceso al correo, directamente desde el panel general del Webmail.

Para cambiar la contraseña de tu cuenta de correo desde el Webmail, debes introducir primero la contraseña actual y después la nueva contraseña 2 veces. El sistema te especificará una serie de requisitos técnicos de seguridad para que la contraseña pueda ser validada.

#### NIVEL DE ESPACIO Consulta en cualquier momento la cantidad de espacio que estamos consumiendo en el buzón de Cosmomedia.

En el Nuevo Webmail podremos tener una visión de lo que estamos ocupando actualmente en el buzón de Cosmomedia. De este modo, desde el propio panel principal conoceremos la capacidad que tenemos disponible.

#### DOBLE AUTENTICACIÓN Para mayor seguridad de acceso a tu cuenta de correo mediante Webmail.

Esta opción permite activar la doble verificación a la hora de autenticarse en el Webmail con una cuenta de correo.

Con esta funcionalidad, además de autenticarse con el usuario y contraseña, podrás establecer un segundo método de autenticación para mejorar la seguridad de acceso a la cuenta de correo a través del Nuevo Webmail.